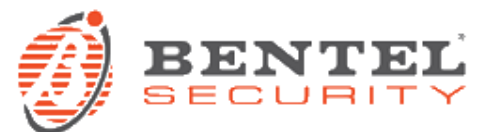

# **BGS220 / B3G220 - Voci in italiano**

# **DESCRIZIONE**

File EAUD001.bin con messaggi vocali in lingua italiana per i comunicatori BGS220 e B3G220.

#### **PREREQUISITI**

Il file può essere importato dai comunicatori BGS220 e B3G220 tramite software di programmazione BOSS; può essere importato tramite chiave USB con formattazione FAT32 sulle versioni dotate di porta USB tipo A.

#### **INSTALLAZIONE**

Per le versioni del comunicatore dotate di porta USB di tipo A, ci sono diverse possibilità per inserire messaggi vocali. Presentiamo i due metodi più immediati.

#### *Tramite chiave USB:*

**Preparazione chiave USB**

Per essere utilizzata con il comunicatore per l'importazione di messaggi audio, la chiave USB deve presentare un'apposita struttura di cartelle. Il metodo più semplice per preparare tale struttura è delegare il comunicatore a tale scopo. I passi necessari sono i seguenti:

- 1) Alimentare il comunicatore tramite rete elettrica. Cortocircuitare il ponticello "USB" per attivare la modalità HOST USB.
- 2) Inserire nella porta USB del comunicatore una chiave USB vuota, formattata con file system FAT32, e il comunicatore preparerà la struttura di cartelle necessaria. Durante questa operazione il led "ACT" lampeggerà per qualche secondo.
- 3) Quando il led "ACT" smette di lampeggiare, rimuovere il jumper dal ponticello "USB", quindi estrarre la chiave USB.

A questo punto, inserendo la chiave USB in un PC, sarà possibile trovare il seguente percorso: *[drive usb]:\B\_AUDIO\[SSSSSSSS]\IMPORT\* dove *[drive usb]* è la lettera assegnata dal sistema operativo al drive usb e *[SSSSSSSS]* è il numero di serie del proprio comunicatore.

## **Copia file .bin con i messaggi audio**

- 4) Creare un nuovo file di testo nella cartella [drive usb]:\B\_AUDIO\ e nominarlo import.txt.
- 5) Copiare il file EAUD001.bin nella cartella [drive usb]:\B\_AUDIO\[SSSSSSSS]\IMPORT\ .
- 6) Rimuovere la chiave USB dal PC.

## **Trasferimento messaggi audio nel comunicatore**

- 7) Cortocircuitare il ponticello "USB" sul comunicatore per attivare la modalità HOST USB.
- 8) Inserire la chiave USB nella porta USB del comunicatore.
- 9) Il comunicatore importerà i messaggi vocali.
- 10) Il tempo necessario è di circa 2 minuti, durante i quali il led "ACT" lampeggerà velocemente. Quando il led "ACT" smette di lampeggiare, l'operazione è conclusa; rimuovere il jumper dal ponticello "USB", quindi estrarre la chiave USB. Per evitare successive importazioni, si consiglia di rimuovere il file import.txt dalla chiavetta tramite PC.

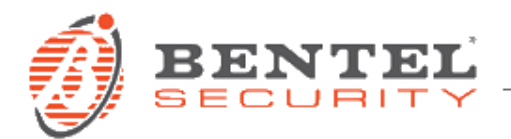

# *Tramite software BOSS:*

Il software di programmazione BOSS consente anche la creazione e l'importazione dei file audio dei messaggi su un PC. I file importati possono poi essere caricati sul comunicatore tramite le normali operazioni di trasferimento dati tra BOSS e dispositivo. Questa procedura è però notevolmente più lenta della precedente, per cui la procedura tramite chiave USB resta quella più consigliata nelle versioni dotate di porta USB di tipo A.

I passi necessari sono i seguenti:

- **Importazione dei messaggi audio su BOSS:**
- 1) Eseguire BOSS sul PC; aprire un account di tipo BGS220/B3G220; aprire il tool di importazione/esportazione dati di programmazione e audio:

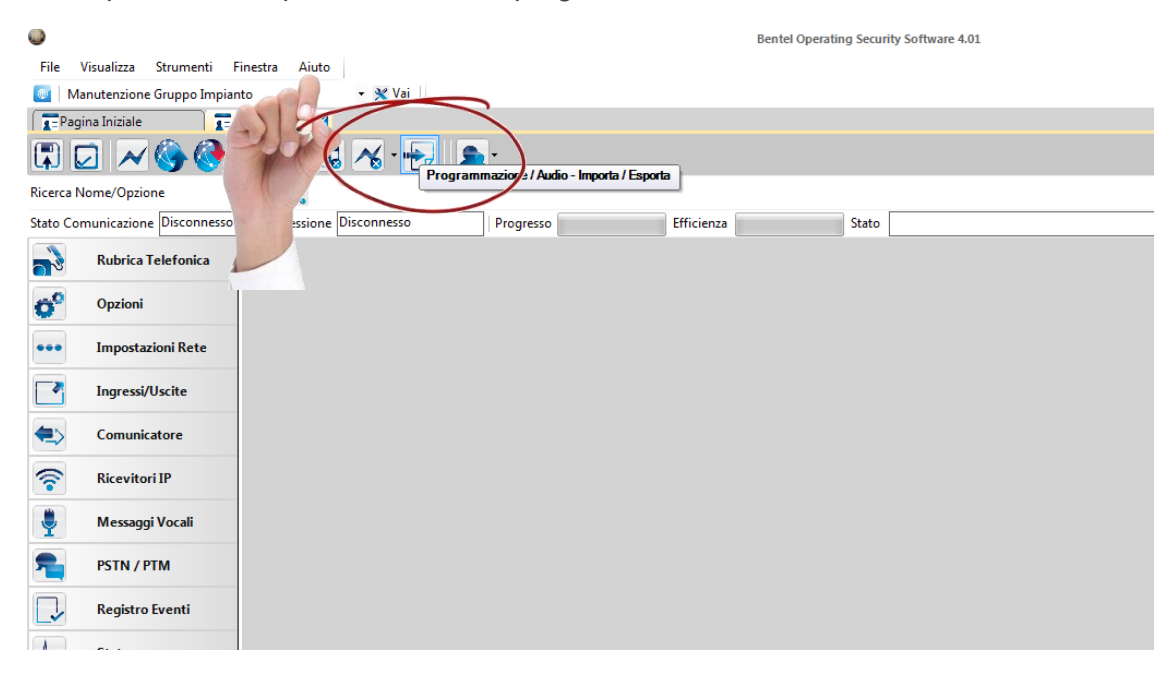

2) Cliccare su Importa Audio:

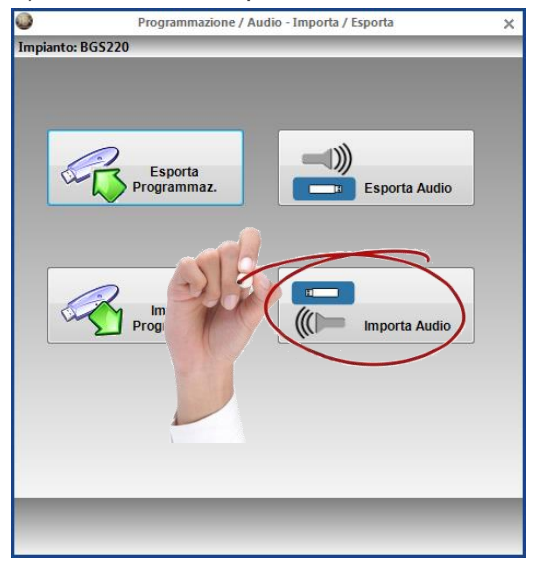

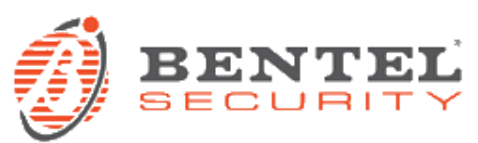

3) Selezionare il file EAUD001.bin:

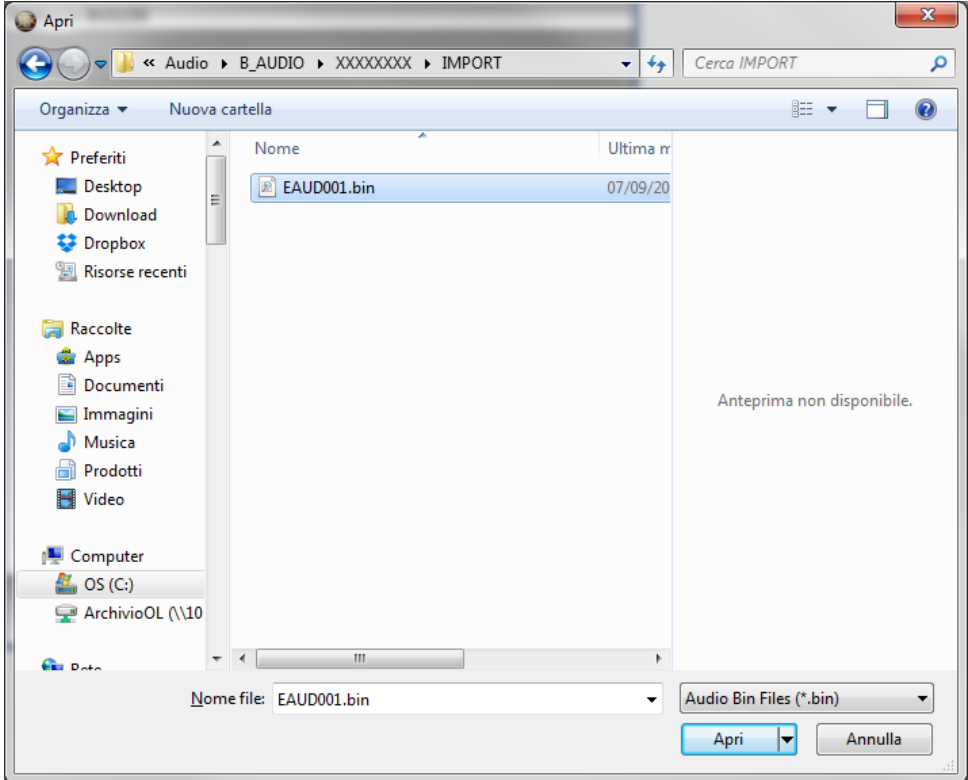

4) Attendere il caricamento fino ad operazione completata:

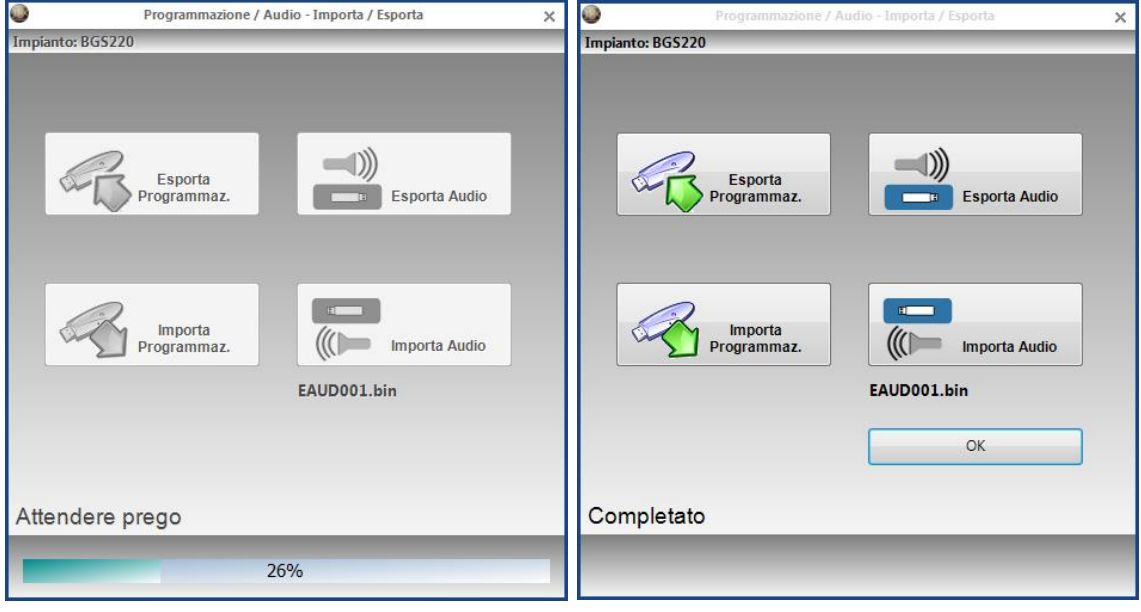

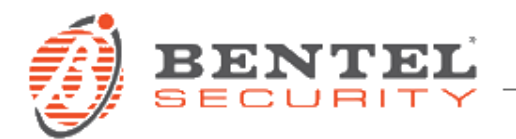

5) Selezionare la pagina dei Messaggi Vocali e cliccare sul pulsante per impostare i tag per il trasferimento dati:

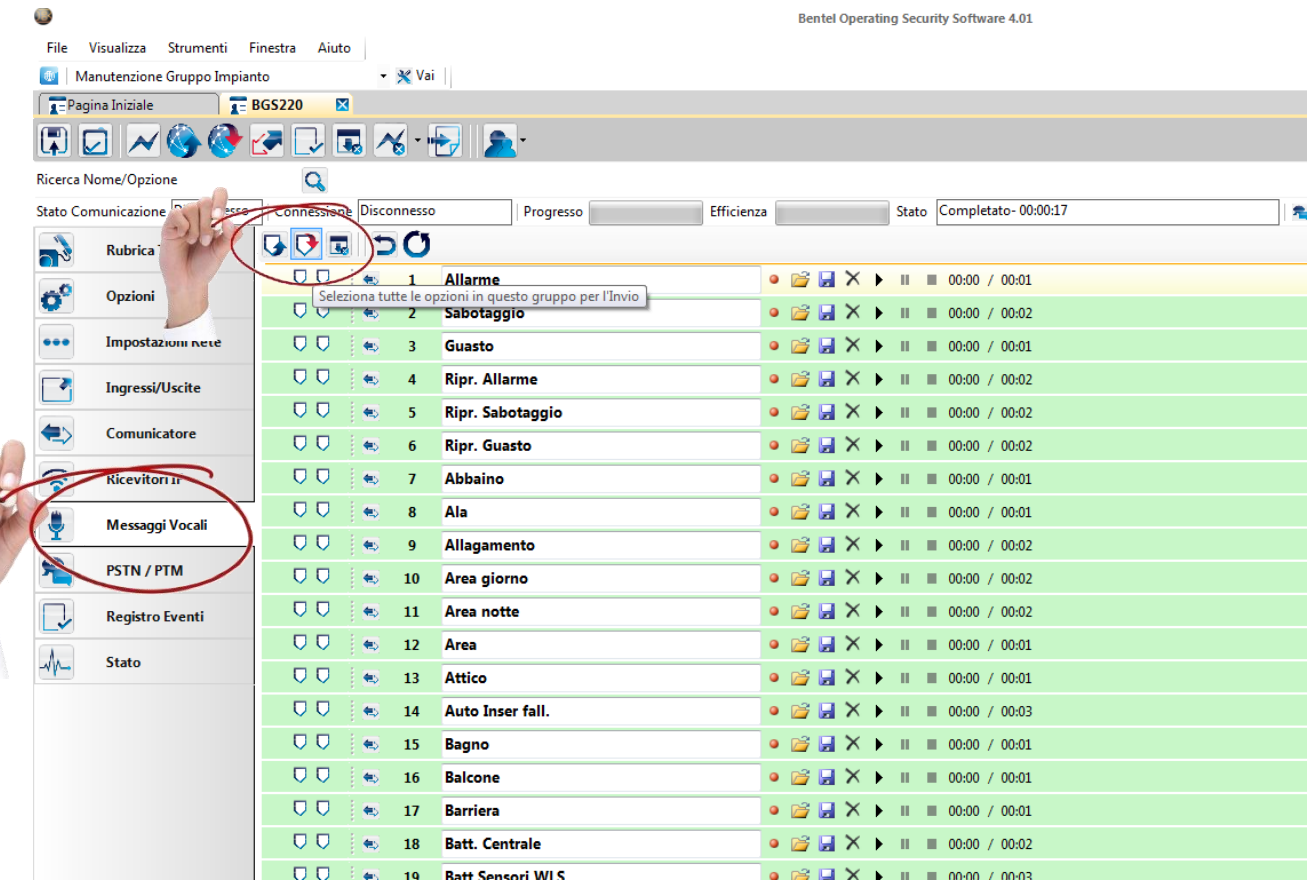

6) Cliccare su "No" se non si vogliono trasferire anche i messaggi vuoti:

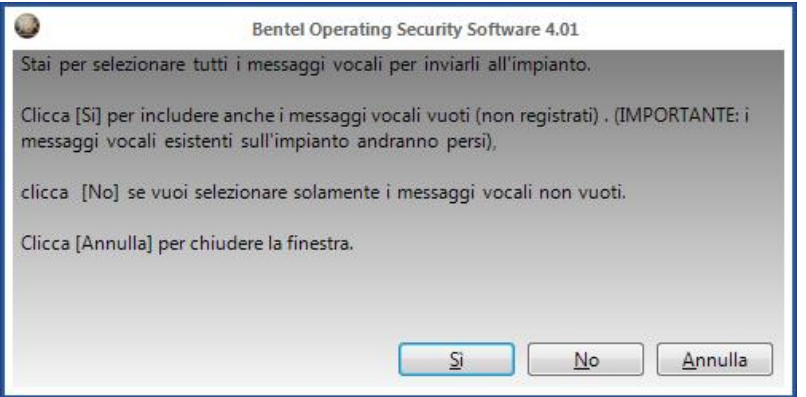

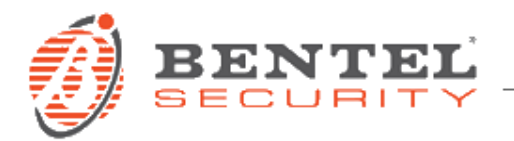

7) Cliccare sul pulsante per il trasferimento dati:

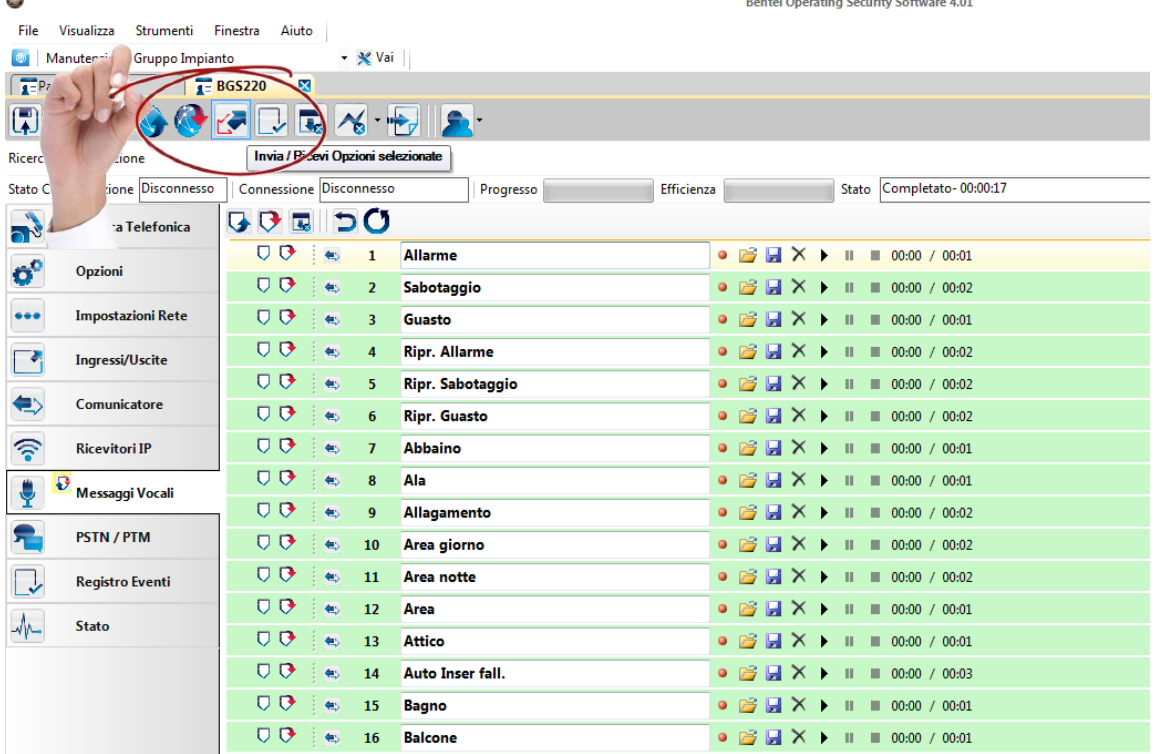

8) Selezionare il comunicatore e cliccare sul pulsante OK (il comunicatore deve essere collegato al PC con uno dei metodi ammessi; nel caso del metodo GPRS, la comunicazione deve essere appositamente configurata come da manuale):

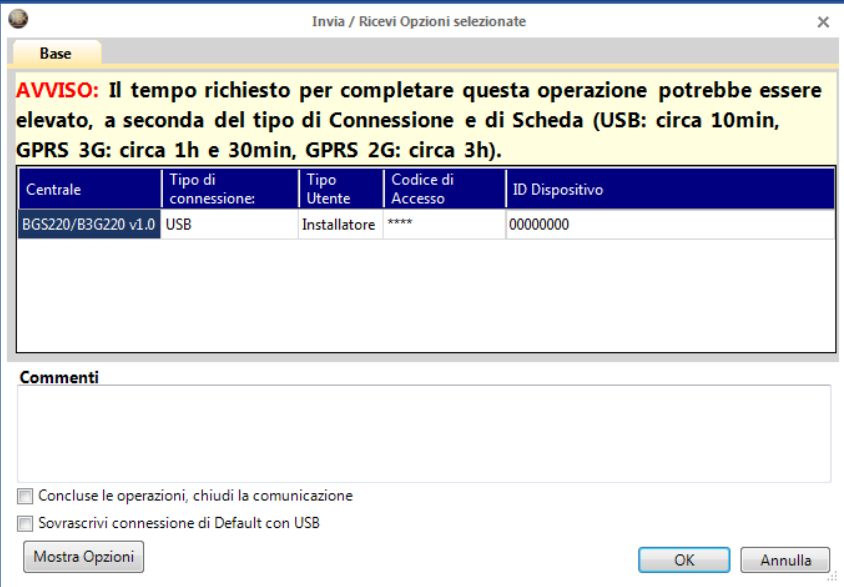

9) Attendere il termine del trasferimento dati, come per le normali operazioni di programmazione (i dati audio richiederanno una certa quantità di tempo a seconda del tipo di connessione usato, come indicato sopra).